① Appleのトップページ<https://www.apple.com/jp/>にアクセスし、最下部にある「学生・教職員向けストア」を クリック

## ② 次の画面で「UNiDAYSで確認する」をクリック

■ > Mac > 学生生活を全力で楽しむならMac

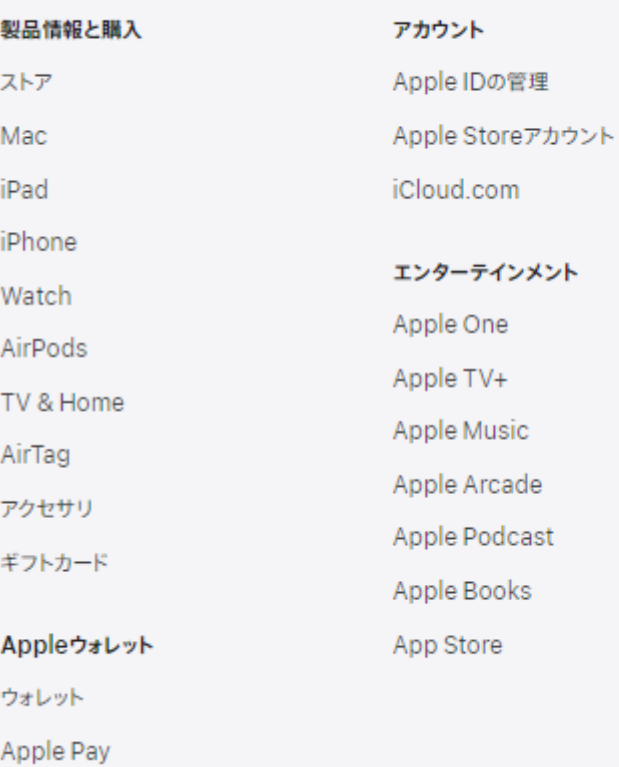

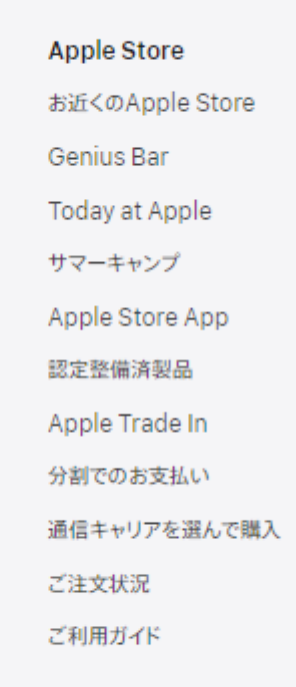

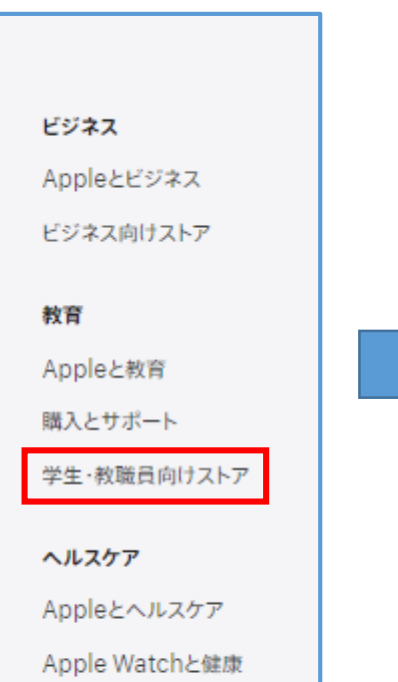

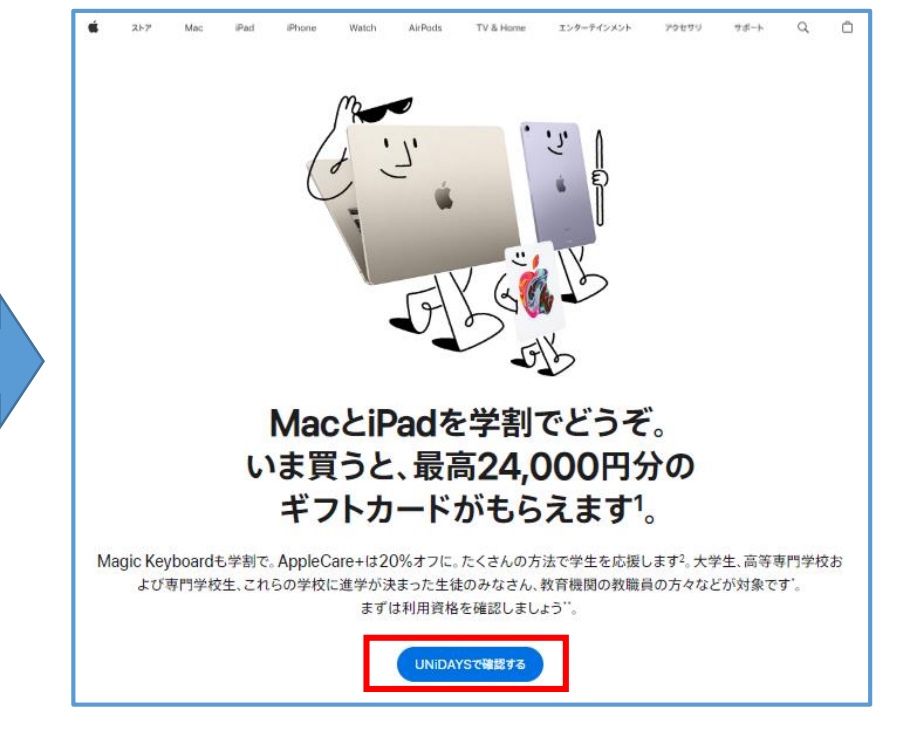

③ UNiDAYSのトップページにある「続ける」をクリック ※アカウント登録後の次回以降は「 UNiDAYS で既に確認済み」をクリック

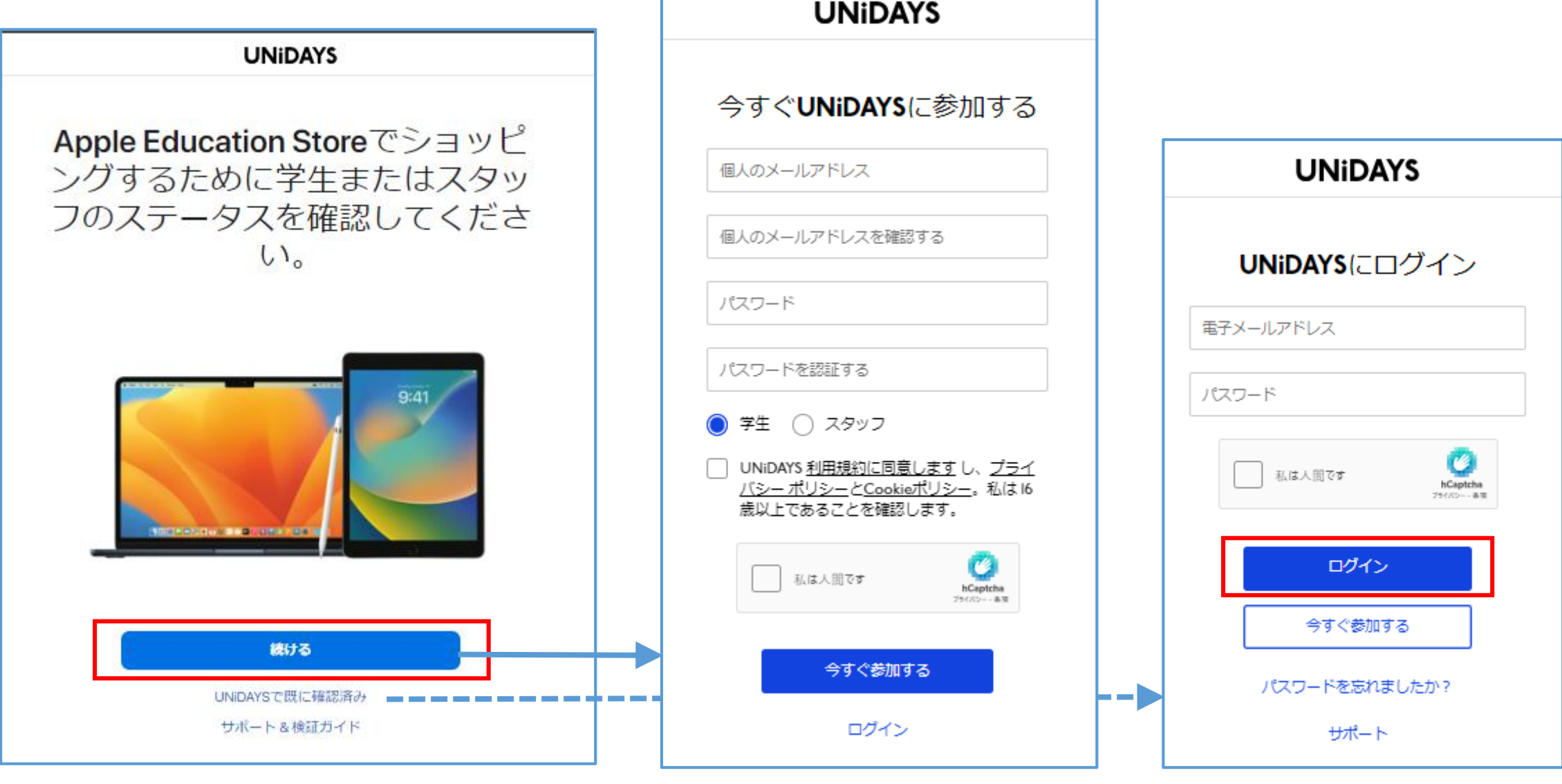

<初回登録時>

## ④ 必要事項を入力し、「 今すぐ参加する」をクリック

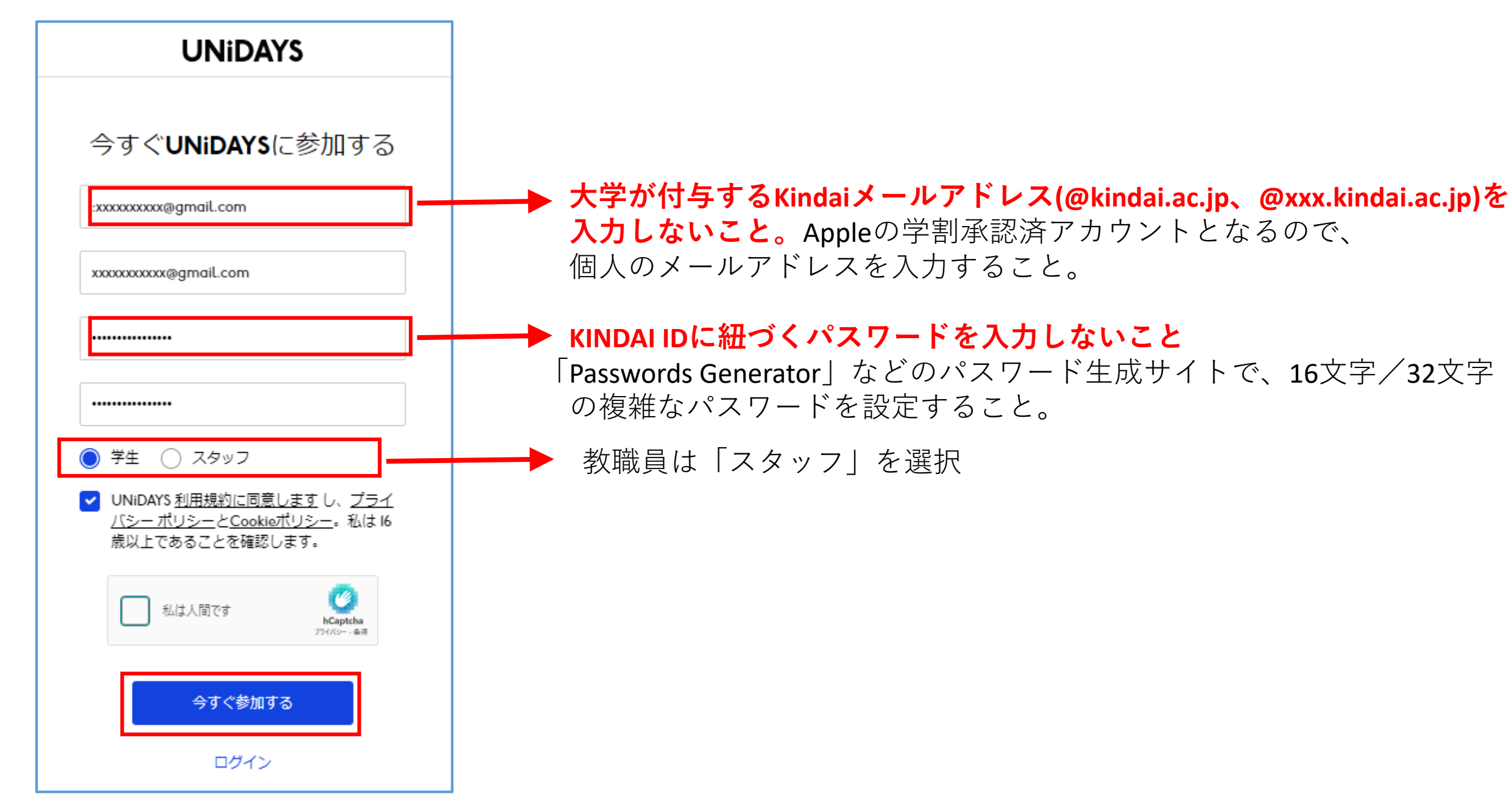

⑤ 必要事項を入力し、以下の手順で進める

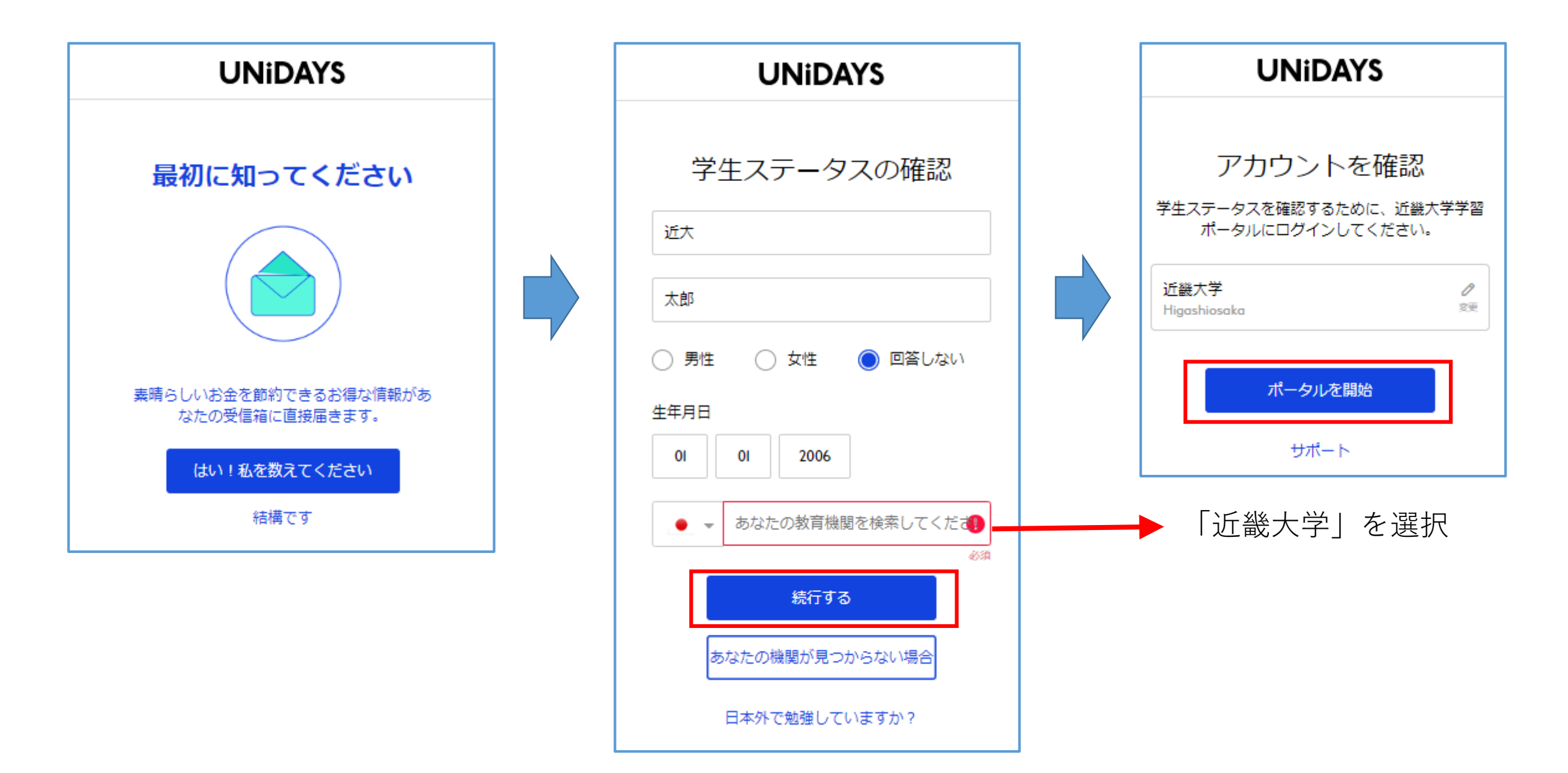

⑥ KINDAI ID・それに紐づくパスワードを入力し、「ログイン」をクリック ※2段階認証/FIDO認証を設定済ユーザは、それぞれの認証画面が表示されます。

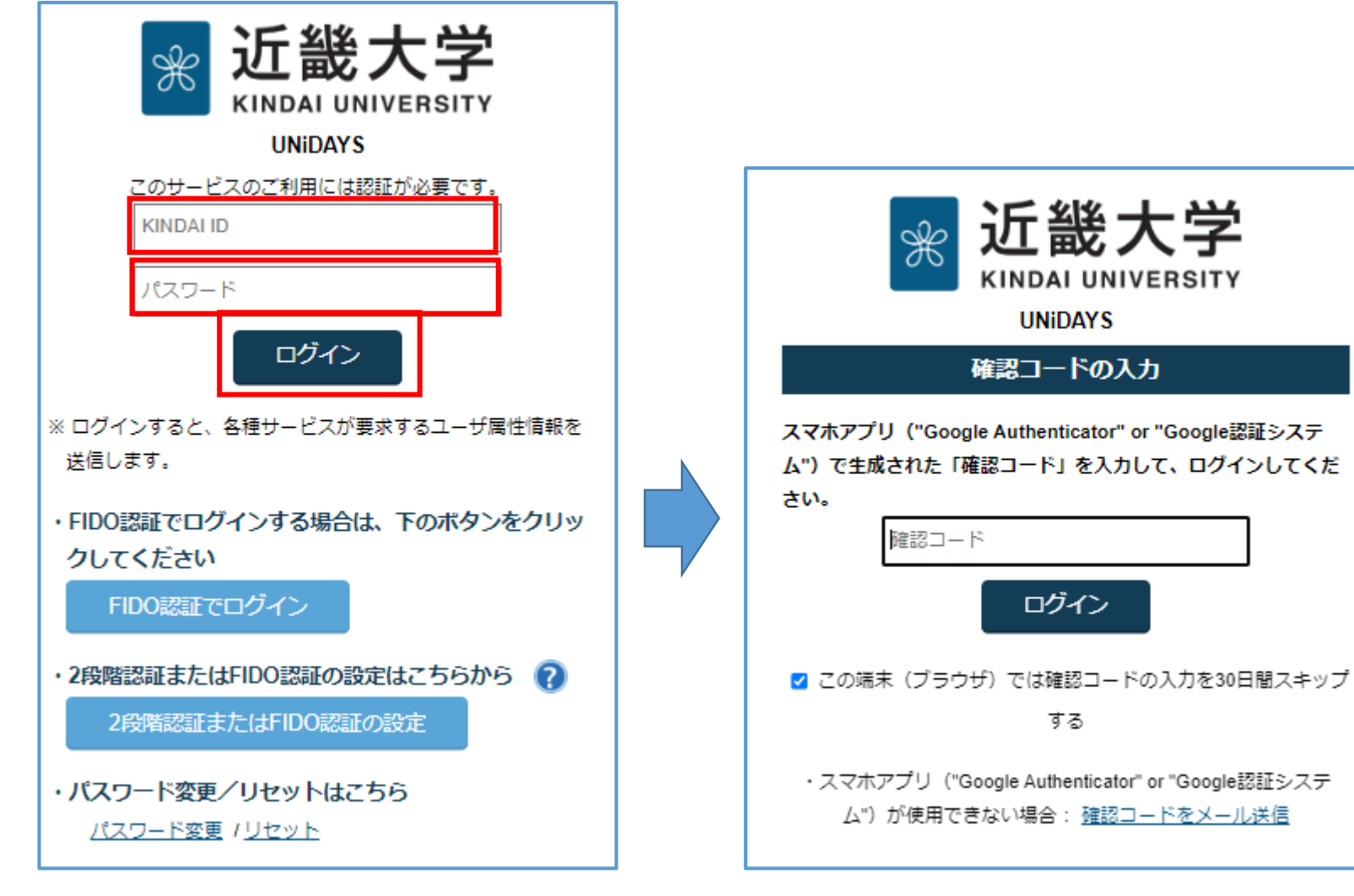

<2段階認証の設定をしている場合>

## Appleのページに遷移するので、買い物を続けてください。お疲れ様でした。

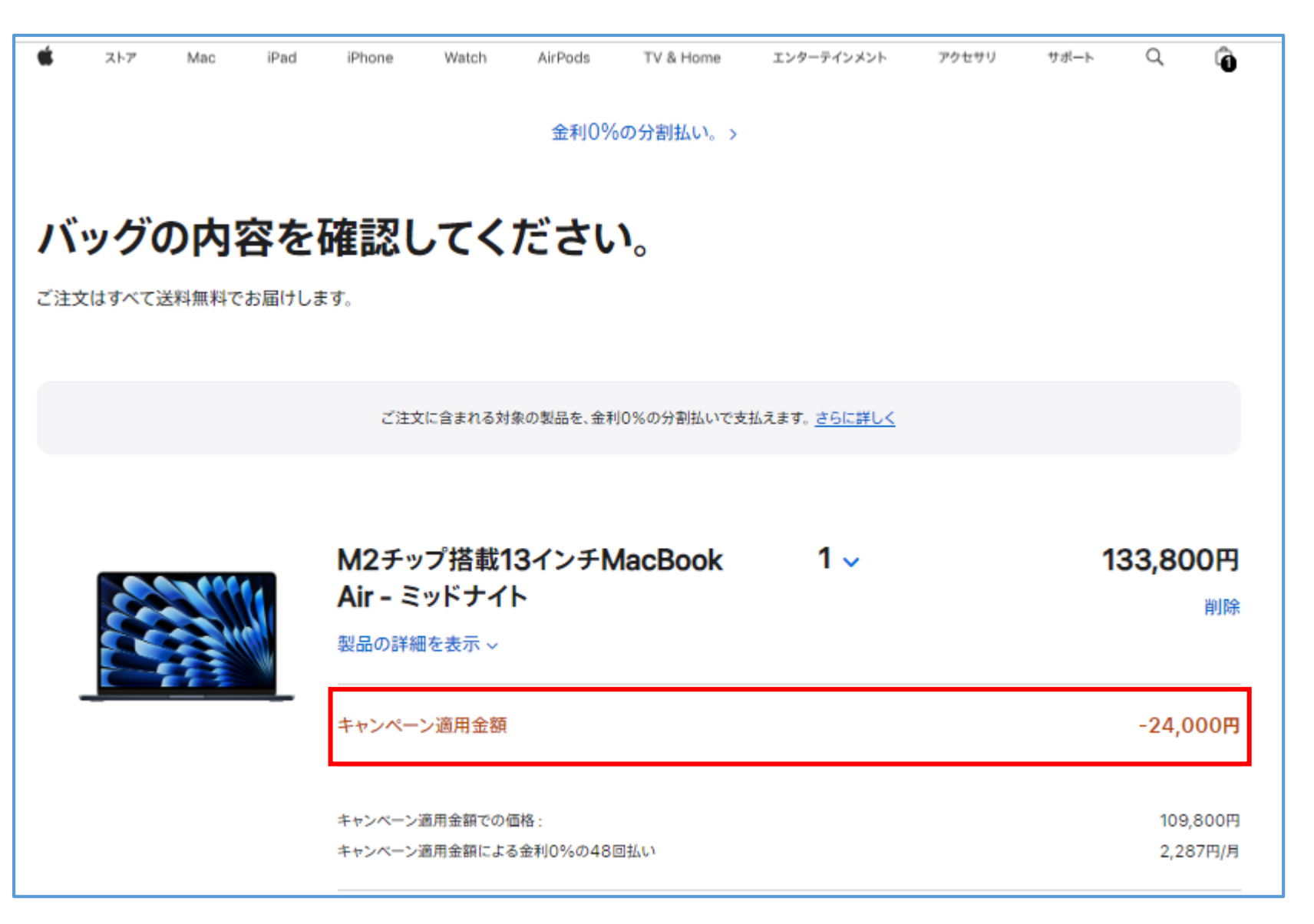